## *MODIFICATION RECOMMENDED*

# **E8663D-06A S E R V I C E N O T E**

Supersedes: E8663D-06

# E8663D Analog Signal Generator

**Serial Numbers: US00000000-US48059999 and MY00000000-MY48059999**

**Instrument failing self test 300 with E4423-60018 Ref Board** 

**Parts Required: P/N Description Qty.**

None

## ADMINISTRATIVE INFORMATION

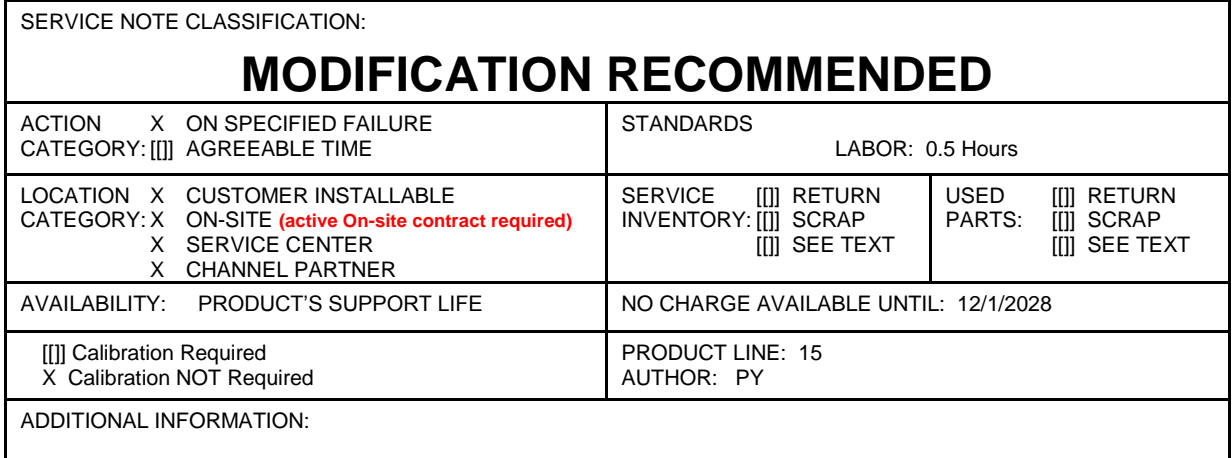

© Keysight Technologies 2015 Printed in U.S.A.

January 20, 2015 Rev. 1 Page 1 of 3

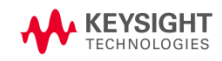

### **Situation:**

Instrument that has the current Output board replaced to E8251-60075 which then required a firmware upgrade to at least FW 06.XX would then fail self-test 300.

### **Solution/Action:**

- 1. If you are experiencing self-test failure 300, verify the self-test limits by pressing: Utility > Instrument Information/Help Mode > Self Test > View Test Info.
- 2. Using the RPG or the up and down arrow keys, scroll to self-test 300. Press: Run Highlighted Test.
- 3. When the self-test has completed, press: View Details. The lower limit for the test should be 0.03.
- 4. If the lower self-test limit is correct, continue to troubleshoot the problem using the troubleshooting procedure. If the lower self-test limit is incorrect, proceed to step (5).
- 5. Connect the instrument to LAN, then press: Utility > GPIB/RS-232 LAN > LAN Setup > LAN Config set to DHCP > Proceed with Reconfiguration > Confirm Change (Instrument will Reboot).
- 6. After the instrument had power cycle, press: Utility > GPIB/RS-232 LAN > LAN Setup and record down the IP address.
- 7. Open a browser window and type in the instrument IP address/update [\(http://xxx.xxx.xxx.xxx/update\)](http://xxx.xxx.xxx.xxx/update)
- 8. Then, copy and paste the scrip below into the 'Manual Calibration And Self Test Update' box.

ll "REF", 0, 0.03 ky 9051

## **System Update**

WARNING: Do not use this page unless specifically instructed to do so by the Service Manual or a Service Note.

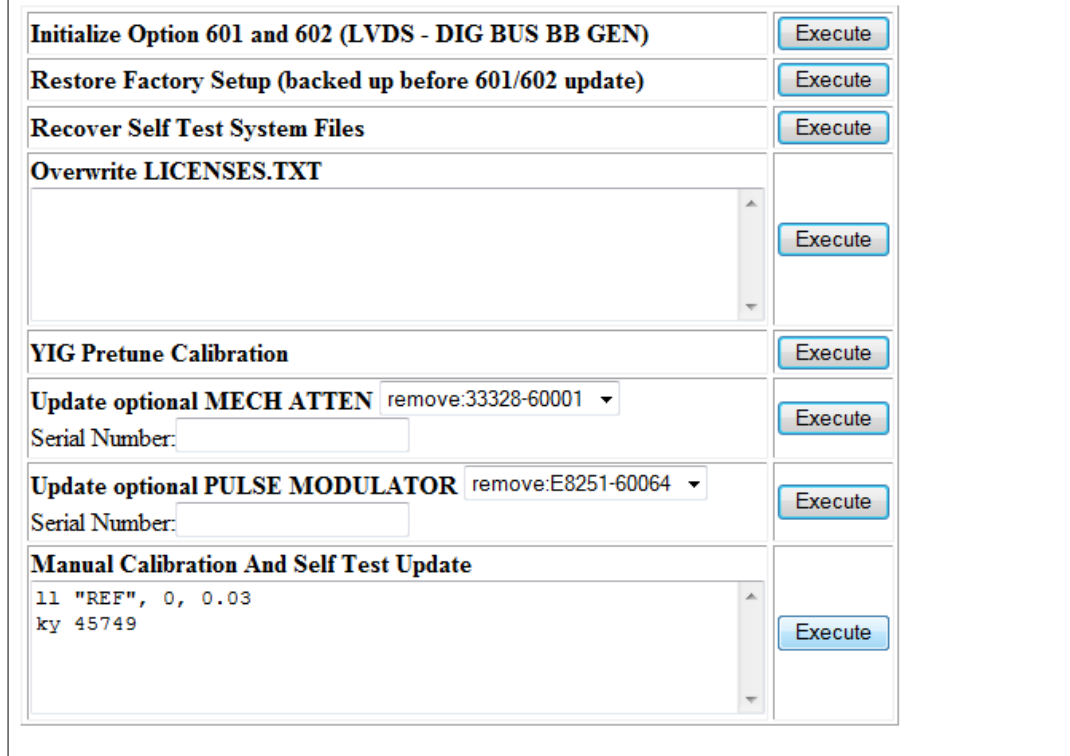

- 9. Press 'Execute' button next to the 'Manual Calibration And Self Test Update'.
- 10. When the update is completed, another webpage will be displayed with the message 'Operation completed'. To finish, power cycle the instrument and verify the limits have been updated using steps 1-3 above.

**Revision History:**

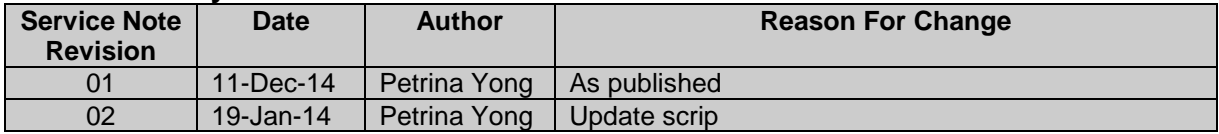